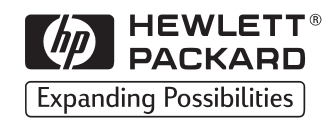

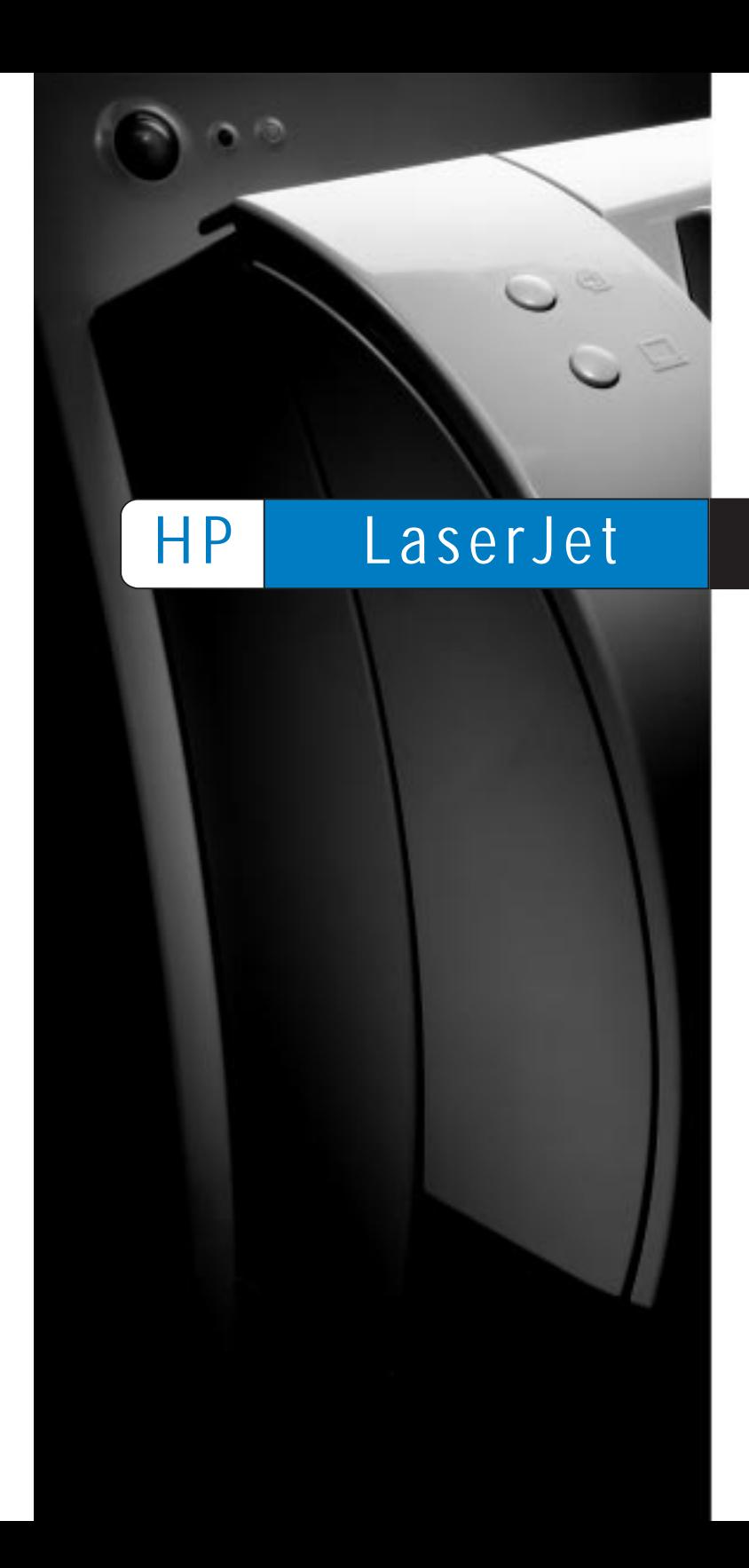

Copyright© 1998 Hewlett-Packard Co. Printed in Singapore

Manual Part No. C4221-90929

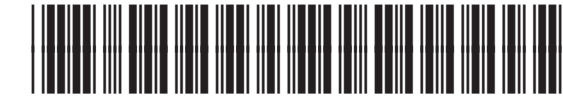

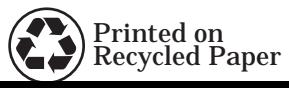

**C4221-90929**

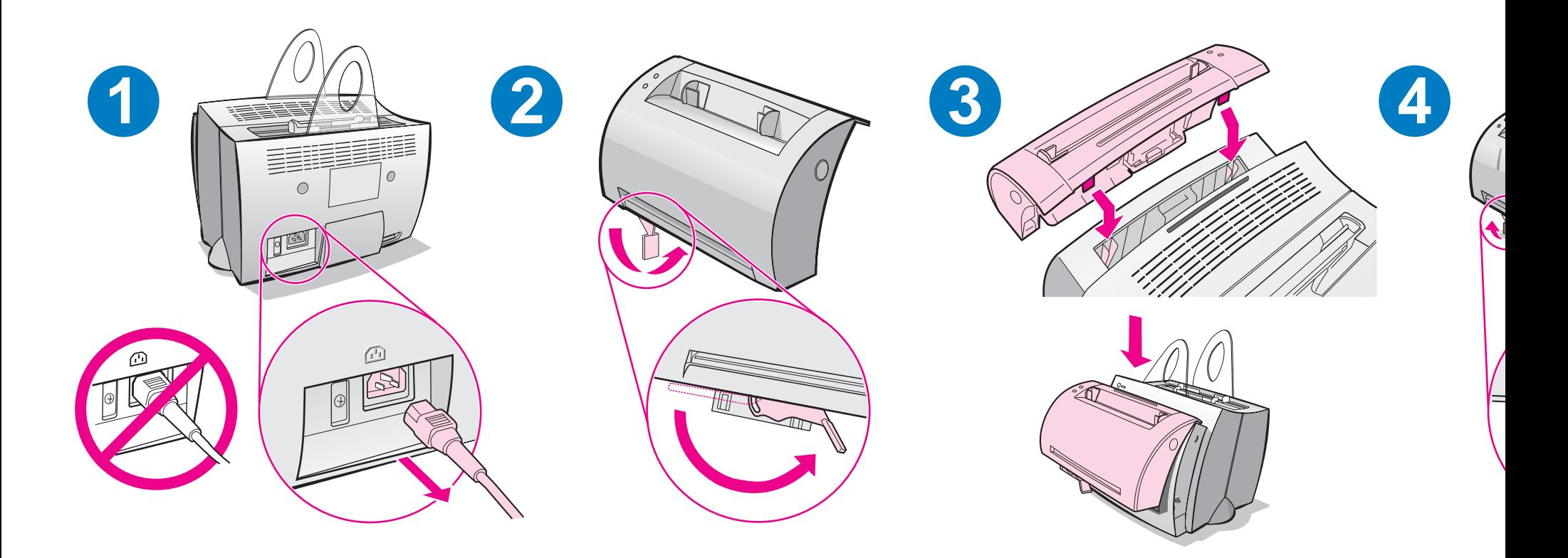

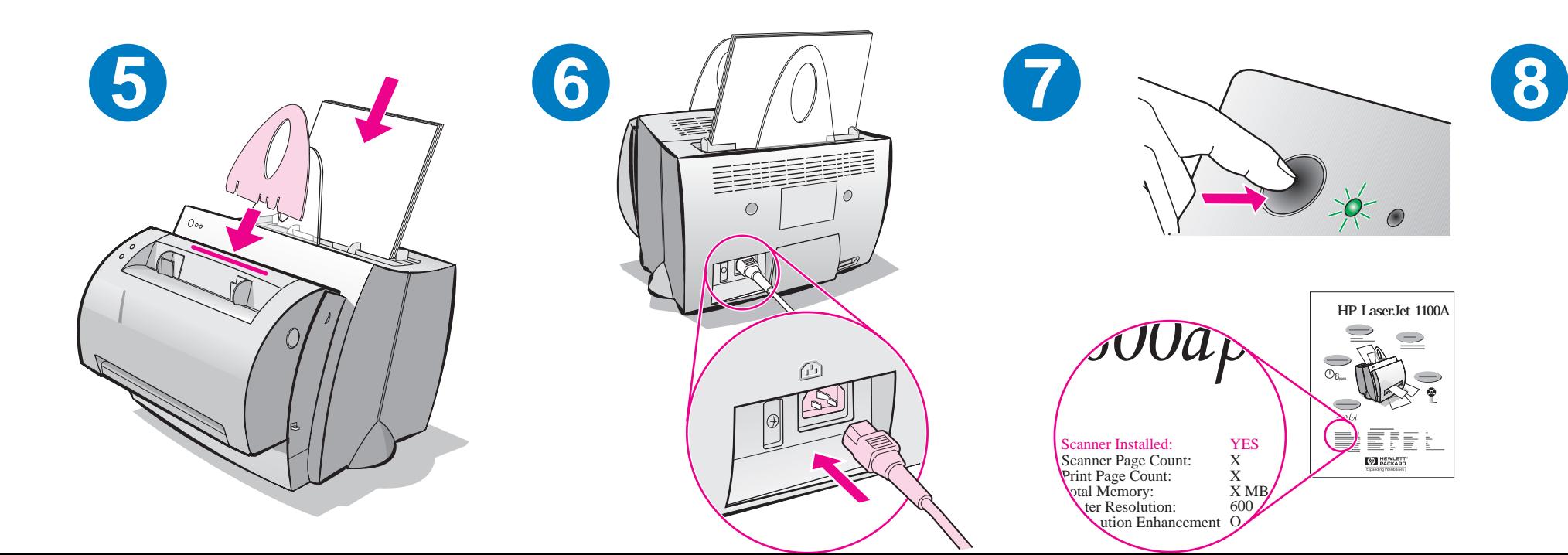

### **Installing the software**

#### **General**

Before installing the software, verify the following:

- At least 8 MB or more of RAM is installed on your PC (16 MB recommended).
- There is at least 20 MB of free hard disk space on your PC.
- All applications are closed on your PC before beginning installation. (A system reboot may be required after the software is installed.)
	- Windows 9x & NT 4.0: No icons should appear on the taskbar.
	- Windows 3.1x: Press **Alt+Tab.** Only the **Program Manager**  should appear.

## **Windows® 9x & NT® 4.0**

- **1** Insert the CD into the disk drive on your PC. The installation will automatically begin.
	- If the installation does not automatically begin, click **Start,** and then click **Run.** Type **D:\setup** in the command line. If your CD drive is not **D,** type the correct drive letter.
- **2** Follow the instructions on the screen to complete the installation.

- **1** Insert the CD into the disk drive on your PC.
- **2** In the **Windows Program Manager** screen, pull down the **File** menu and click **Run.**
- **3** Type **D:\setup** in the command line (D=the letter for your CD drive).
- **4** Follow the instructions on the screen to complete the installation.

## **Troubleshooting common issues**

- **1 Basic troubleshooting checks:**
	- Connect power to the printer and print a self-test page by pressing and releasing the **Go** button while the printer is in Ready status. This verifies the power cord is working correctly, power is on, and the toner is correctly installed with the protective tape removed.
	- Copy the self-test page by pressing the **Copy** button on the scanner control panel (scanner installed only). This verifies scanner operation.
	- Send a print job from a software application on your PC to your HP LaserJet 1100 printer. This verifies the software installation and communication to the printer.
	- Press the **Scan** button on the scanner control panel. If the software launches on your PC, this verifies the scanning software installation and verifies communication to the printer.
- **2 If the software installation failed without errors or if you cannot print from the PC, verify the following:**
	- Verify that all applications are closed. Windows 9x: Press **Ctrl+Alt+Del.** All programs except **Systray** and **Explorer** should be closed. If not, close them by selecting one at a time and clicking **End Task.**
	- Reinstall the software.
	- Reboot your PC.

## 소프트웨어 설치

### 일반

소프트웨어를 설치하기 전에 다음 사항을 확인합니다 :

- 최소한 8 MB 이상의 RAM 이 PC 에 설치되어 있어야 합니다 (16 MB 권장).
- PC 에 최소한 20 MB 의 하드 드라이브 빈 공간이 있어야 합니다.
- 설치를 시작하기 전에 PC 에서 모든 응용 프로그램을 닫습니다 . ( 소프트웨어가 설치된 다음 시스템을 다시 시작해야 합니다 .)
	- Windows 9x 및 NT 4.0: 작업 표시줄에 아이콘이 없어야 합니다.
	- Windows 3.1x: **Alt+Tab** 을 누르십시오. **프로그램 관리자**만 나타 나야 합니다.

## **Windows® 9x NT® 4.0**

- 1 CD 를 PC 에 있는 디스크 드라이브에 넣으십시오. 설치가 자동으 로 시작됩니다.
	- 설치가 자동으로 시작되지 않으면 , **시작**을 누른 다음 **실행**을 누 릅니다 . 명령줄에 D:\setup 을 입력합니다 . CD 드라이브 표시 문자가 D 가 아니면 해당하는 드라이브 문자를 입력합니다.
- 2 화면에 나타나는 지시 사항에 따라 설치를 완료합니다.

- 1 CD 를 PC 에 있는 디스크 드라이브에 넣으십시오.
- 2 Windows **프로그램 관리자** 화면에서, **파일** 메뉴를 내려서 **실행**을 누릅니다.
- 3 명령줄에 D:\setup 을 입력합니다 (D=CD 드라이브 문자).
- 4 화면에 나오는 지시 사항에 따라 설치를 완료합니다.

# 일반적인 문제 해결

- 1 기본적인 문제 해결 점검 :
	- 프린터에 전원을 연결하고 프린터가 준비 상태에 있을 때 **진행** 단추를 눌렀다가 놓아서 자체 검사 페이지를 인쇄합니다. 그러 면 전원 코드가 올바로 작동하고 , 전원이 켜져 있으며 , 보호 테 이프를 토너에서 제거하고 올바로 설치했는지 확인할 수 있습 니다.
	- 스캐너 제어판에서 복사 단추를 눌러서 자체 검사 페이지를 복 사합니다 ( 스캐너가 설치된 경우 ). 그러면 스캐너 작동이 확인 됩니다.
	- 인쇄 작업을 PC에 있는 응용 소프트웨어에서 HP LaserJet 1100 프린터로 보내십시오 . 그러면 소프트웨어 설치와 프린터에 대 한 통신이 확인됩니다.
	- 스캐너 제어판에서 **스캔** 단추를 누릅니다 . PC 에서 소프트웨어 가 시작되면 스캐닝 소프트웨어 설치가 확인되고 프린터에 대한 통신이 확인됩니다.
- 2 오류 없이 소프트웨어 설치가 실패하거나 PC에서 인쇄할 수 없는 경우, 다음 사항을 확인하십시오 :
	- 모든 응용 프로그램을 닫았는지 확인합니다. Windows 9x: Ctrl+Alt+Del 을 누르십시오 . Systray 와 Explorer 를 제외한 모든 프로그램을 닫아야 합니다. 그렇지 않 은 경우, 한 번에 하나씩 선택하고 작업 종료를 누릅니다.
	- 소프트웨어를 다시 설치하십시오.
	- 시스템을 다시 시작하십시오.

### 安裝軟體

#### 一般守則

安裝軟體之前,請先檢查下列事項:

- 雷腦至少有8MB以上的記憶體 (最好有16MB)。
- 電腦的硬碟機上至少有 20 MB 的空間。
- 在開始安裝前,所有電腦上的應用程式應已關閉。( 安裝軟體之後 可能需要重新開機。)
	- Windows 9x 與 NT 4.0: 工作列上不應出現任何圖示。
	- Windows 3.1x: 按 Alt+Tab 。只應出現「程式管理員」。

### **Windows 9x NT 4.0**

- 1 將光碟片插入電腦的光碟機中。安裝程序會自動開始。
	- 如果安裝程序沒有自動開始,按**「開始」、**然後按**「執行」**。在指令 行中鍵入 D:\setup。假如您的光碟機不是 D,請輸入正確的字 母代號。
- 2 按照畫面上的指示完成安裝。

- 1 將光碟片插入電腦的光碟機中。
- 2 由「Windows 程式管理員」畫面中,拉下「檔案」功能表,然後 按「執行」。
- 3 由指令行鍵入 D:\setup (D 是您光碟機的代碼)。
- 4 按照畫面上的指示完成安裝。

## 常見問題的故障排除

- 1 基本故障排除檢查:
	- 將印表機連接到電源。當印表機進入「就緒」狀態時,按下「繼 續」按鈕,列印一張自我測試頁。如此,可檢查電源線是否正常、 電源是否開啓、以及碳粉匣是否已安裝好,還有碳粉匣的密封膠 帶是否已抽出。
	- 按下掃描器控制板上的「複印」按鈕(安裝有掃描器時) 來複印 自我測試頁。如此,可檢杳掃描器動作是否正常。
	- 從 PC 的軟體應用程式送出一份列印工作到 HP LaserJet 1100 印表機。如此,可檢查軟體安裝以及與印表機間的通訊是否正 常。
	- 按下掃描器控制板上的**「掃描」**按鈕。如果這樣可啓動電腦上的 軟體,代表掃描軟體安裝以及與印表機間的通訊沒有問題。
- 2 如果軟體安裝失敗,而且沒有出現錯誤訊息,或者您無法由 PC 列印,請檢杳下列事項:
	- 檢查所有應用程式是否都已關閉。 Windows 9x:按 Ctrl+Alt+Del o除了 Systray 以及 Explorer 之 外的所有程式應該均已關閉。如果沒有的話,請一次選擇一項來 關閉,並按「結束工作」。
	- 重新安裝軟體。
	- 重新啓動雷腦。

## Việc cài đặt phần mềm

### Tổng quát.

Trước khi cài đặt phần mềm nhớ kiểm tra các điểm sau đây:

- Máy tính của người sử dụng phải có ít nhất là 8MB RAM hay  $\bullet$ hơn nữa (nên có 16MB).
- Máy tính của người sử dụng phải có ít nhất là 20MB chưa dùng  $\bullet$ trong dĩa củng.
- Phải đóng hết các ứng dụng khác trước khi cài đặt. (Sau khi đã cài xong phần mềm, có thể phải khởi động lại hệ thống.)
	- Windows 9x & NT 4.0: Trong thanh tác vụ (taskbar) không có biểu tượng nào.
	- · Windows 3.1x: Ấn Alt+Tab. Chỉ một mình Program Manager.

## Windows® 9x & NT® 4.0.

- 1 Cho dĩa CD vào ổ đĩa CD của máy vi tính. Việc cài đặt sẽ tự động bắt đầu.
	- · Nếu việc cài đặt không tư đông bắt đầu, bấm Start, rồi bấm Run. Đánh vào D:\setup. Nếu ổ dĩa CD đang dùng không phải là D, thì dùng ký tự tưởng ứng.
- 2 Làm theo các chỉ dẫn xuất hiên trên màn hình để hoàn tất việc cài đặt.

- 1 Cho dĩa CD vào ổ dĩa CD của máy vi tính.
- 2 Từ trong màn hình Windows Program Manager, kéo đơn mục File xuống và bấm Run.
- 3 Đánh vào D: setup (D = ký tự tương ứng của ổ đĩa đang dùng).
- 4 Làm theo các chỉ dẫn xuất hiện trên màn hình để hoàn tất.

# Khắc phục các trở ngại thông thường

#### 1 Những kiểm tra căn bản:

- Cắm điên vào máy và in trang tư kiểm (self-test) bằng cách ấn rồi thả nút Go trong lúc máy in đang trong tình trạng Sẵn sàng. Điều này kiểm chứng rằng dây điện tốt, công tắc nguồn đã bật, hộp mực đã được tháo băng bảo vệ và lắp đặt đúng.
- (Chỉ trong trường hợp máy quét đã được cài đặt) Sao trang tự kiểm bằng cách ấn nút Copy trên bảng điều khiển máy quét. Điều này là để kiểm chứng hoạt đông của máy quét.
- Gởi một tác vụ in từ một phần mềm ứng dụng trong máy vi tính tới máy in HP LaserJet 1100. Điều này là để kiểm chứng việc cài đặt phần mềm và mối liên lạc với máy in.
- Ân nút Scan trên bảng điều khiển máy quét. Nếu phần mềm quét hình trong máy tính được tự động kích hoạt thì điều này sẽ kiểm chứng việc cài đặt phần mềm quét và mối liên lạc với máy in.
- 2 Nếu việc cài đặt phần mềm thất bại mà không có báo lỗi, hay là không thể in từ máy vi tính thì phải kiểm tra những điểm sau:
	- Kiểm chứng để chắc rằng đã đóng hết mọi ứng dụng. Windows 9x: Ân Ctrl+Alt+Del. Tất cả các chương trình ngoại trừ Systray và Explorer đều sẽ được đóng lại. Nếu chưa thì phải đóng chúng lại bằng cách mỗi lúc chọn một chương trình và bấm End Task.
	- Cài đặt lai phần mềm.
	- Khởi động lại máy vi tính.

### **Pemasangan software**

#### **Umum**

Sebelum memasang software, periksa hal-hal berikut:

- RAM paling sedikit 8 MB atau lebih terpasang pada PC anda (disarankan 16 MB).
- Paling sedikit ada 20 MB ruang kosong hard disk pada PC anda.
- Semua aplikasi pada PC anda ditutup sebelum memulai pemasangan. (Reboot sistem mungkin diperlukan setelah software terpasang).
	- Windows 9x & NT 4.0: Tidak boleh ada ikon yang tampak pada bar-tugas.
	- Windows 3.1x: Tekan **Alt+Tab.** Hanya **Program Manager**  yang tampak.

## **Windows® 9x & NT® 4.0**

- **1** Sisipkan CD ke dalam disk drive pada PC anda. Pemasangan secara otomatis akan mulai.
	- Jika pemasangan tidak mulai secara otomatis, klik **Start,** dan kemudian klik **Run.** Ketiklah **D:\setup** pada baris perintah. Bila drive CD bukan pada **D,** ketiklah huruf drive yang benar.
- **2** Ikuti perintah pada layar untuk melengkapi pemasangan.

- **1** Sisipkan CD ke dalam disk drive pada PC anda.
- **2** Pada layar **Windows Program Manager,** buka menu **File** dan klik **Run.**
- **3** Ketiklah **D:\setup** pada garis perintah (D=kode huruf penggerak CD anda).
- **4** Ikuti perintah pada layar untuk melengkapi pemasangan.

## **Masalah-masalah umum penangkis gangguan**

- **1 Pemeriksaan dasar dalam menangkis gangguan:**
	- Hubungkan daya ke printer dan cetak (print) halaman uji sendiri dengan menekan dan melepaskan tombol **Jalan** ketika printer berada pada status Siap. Hal ini mengkonfirmasikan bahwa kabel daya sudah bekerja dengan benar, daya dalam keadaan aktif, dan toner terpasang secara benar dengan pita pelindung dicabut.
	- Salin (copy) halaman uji sendiri dengan menekan tombol **Salin (copy)** pada panel pengendali scanner (hanya untuk scanner terpasang saja). Hal ini mengkonfirmasikan operasi scanner.
	- Kirim pekerjaan cetakan dari aplikasi software pada PC anda ke HP LaserJet 1100 printer anda. Hal ini mengkonfirmasikan pemasangan perangkat dan komunikasi ke printer.
	- Tekan tombol **Telusur (scan)** pada panel pengendali scanner. Bila perangkat lunak tertayang pada PC anda, hal ini mengkonfirmasikan pemasangan perangkat lunak dan komunikasi ke printer.
- **2 Bila pemasangan software gagal tanpa kesalahan atau bila anda tidak dapat mencetak dari PC anda, periksa hal berikut ini:**
	- Periksa bahwa semua aplikasi ditutup. Windows 9x: Tekan **Ctrl+Alt+Del.** Semua program kecuali **Systray** dan **Explorer** harus ditutup. Bila tidak, tutuplah mereka dengan memilih satu persatu dengan mengklik **End Task.**
	- Pasang-ulang software.
	- Reboot PC anda.

# การติดตั้งซอฟท์แวร์

## ทั่วไป

้ก่อนการติดตั้งซอฟท์แวร์ กรุณาตรวจสอบดังต่อไปนี้:

- มี RAM อย่างน้อย 8 MB ขึ้นไปติดตั้งบนเครื่อง PC ของท่าน (แนะนำให้เป็น 16 MB)  $\bullet$
- ้มีเนื้อที่ว่างในฮาร์ดดิสก์อย่างน้อย 20 MB บนเครื่อง PC ของท่าน
- 0 ปิดโปรแกรมประยุกต์ทั้งหมดบนเครื่อง PC ก่อนเริ่มการติดตั้ง (อาจมีการเริ่มต้นระบบ ปฏิบัติการใหม่หลั่งการติดตั้งซอฟท์แวร์)
	- $\bullet$  Windows 9x & NT 4.0: ไม่ควรมีไอคอนใดปรากฏบน taskbar
	- Windows 3.1x: กด Alt+Tab ควรจะมีเพียง Program Manager เท่านั้นที่ปรากฏอยู่

## Windows  $^{\circledR}$  9x & NT $^{\circledR}$  4.0

- ์ ใส่ซีดีเข้าไปในไดร์ฟบนเครื่อง PC ของท่าน การติดตั้งจะเริ่มโดยอัตโนมัติ  $\mathbf{1}$ 
	- ถ้าการติดตั้งไม่เริ่มโดยอัตโนมัติ คลิก Start แล้วคลิก Run พิมพ์ D:\setup ในช่อง บรรทัดคำสั่ง ถ้าไดร์ฟซีดีของท่านไม่ใช่ **D** ให้พิมพ์ตัวอักษรแสดงไดร์ฟที่ถูกต้อง
- ทำตามคำแนะนำบนหน้าจอเพื่อทำการติดตั้งให้เสร็จสมบูรณ์  $\mathbf{2}$

- ใส่ซีดีเข้าไปในไดร์ฟบนเครื่อง PC ของท่าน 1
- $\mathbf 2$ ในหน้าจอ Windows Program Manager เลือกเมนู File และคลิก Run
- พิมพ์ **D: \setup ใ**นช่องบรรทัดคำสั่ง (D=ตัวอักษรแสดงไดร์ฟซีดี) 3
- ทำตามคำแนะนำบนหน้าจอเพื่อทำการติดตั้งให้เสร็จสมบูรณ์ 4

# หัวข้อทั่วไปในการค้นหาจุดที่ทำให้เกิดปัญหา

- 1 การตรวจสอบจุดที่ทำให้เกิดปัญหาขั้นต้น:
	- ต่อสายไฟเครื่องพิมพ์แล้วพิมพ์หน้าแสดงการทดสอบตัวเองโดยการกดและปล่อยปุ่ม ทำงาน ขณะเครื่องพิมพ์อยู่ในสถานะพร้อม จะเป็นการตรวจสอบความถูกต้องว่า สายไฟอยู่ในสภาพที่ใช้งานได้ดี เครื่องเปิดอยู่ และผงหมึกได้รับการติดตั้งอย่างถูก ต้องโดยนำเทปป้องกันออกแล้ว
	- ถ่ายเอกสารหน้าแสดงการทดสอบตัวเองโดยการกดปุ่ม ถ่ายเอกสาร บนแผงควบ คุมสแกนเนอร์ (เมื่อติดตั้งสแกนเนอร์แล้วเท่านั้น) จะเป็นการตรวจสอบการทำงาน ของสแกนเนอร์
	- สั่งพิมพ์งานจากโปรแกรมประยุกต์บนเครื่อง PC ของท่านไปยังเครื่องพิมพ์ HP LaserJet 1100 เป็นการตรวจสอบการติดตั้งซอฟท์แวร์ และการสื่อสารกับ เครื่องพิมพ์
	- กดปุ่ม **สแกน** บนแผงควบคุมสแกนเนอร์ ถ้าซอฟท์แวร์บนเครื่อง PC ทำงาน จะ เป็นการตรวจสอบการติดตั้งซอฟท์แวร์การสแกน และการสื่อสารกับเครื่องพิมพ์
- ่ 2 ถ้าการติดตั้งซอฟท์แวร์ล้มเหลวโดยไม่ทราบข้อผิดพลาด หรือท่านไม่สามารถ พิมพ์จากเครื่อง PC ได้ ให้ตรวจสอบสิ่งต่าง ๆ ดังต่อไปนี้:
	- ตรวจสอบว่าได้ปิดโปรแกรมประยุกต์ทั้งหมดแล้ว Windows 9x: กด Ctrl+Alt+Del โปรแกรมทั้งหมดยกเว้น Systray และ Explorer ควรจะถูกปิด ถ้าไม่เป็นไปตามนี้ให้เลือกทีละโปรแกรมแล้วคลิก **End Task**
	- ติดตั้งซอฟท์แวร์ใหม่อีกครั้ง
	- เริ่มต้นระบบปฏิบัติการของเครื่อง PC ของท่านอีกครั้ง